### 学んで活かそうパソコン教室 PART1

## 1.パワーポイントに挑戦

PowerPoint は企業のプレゼンテーション資料を作れ、チラシやパンフレットを作るのに 役立ちます。

0.PowerPoint はキャンバスだ!

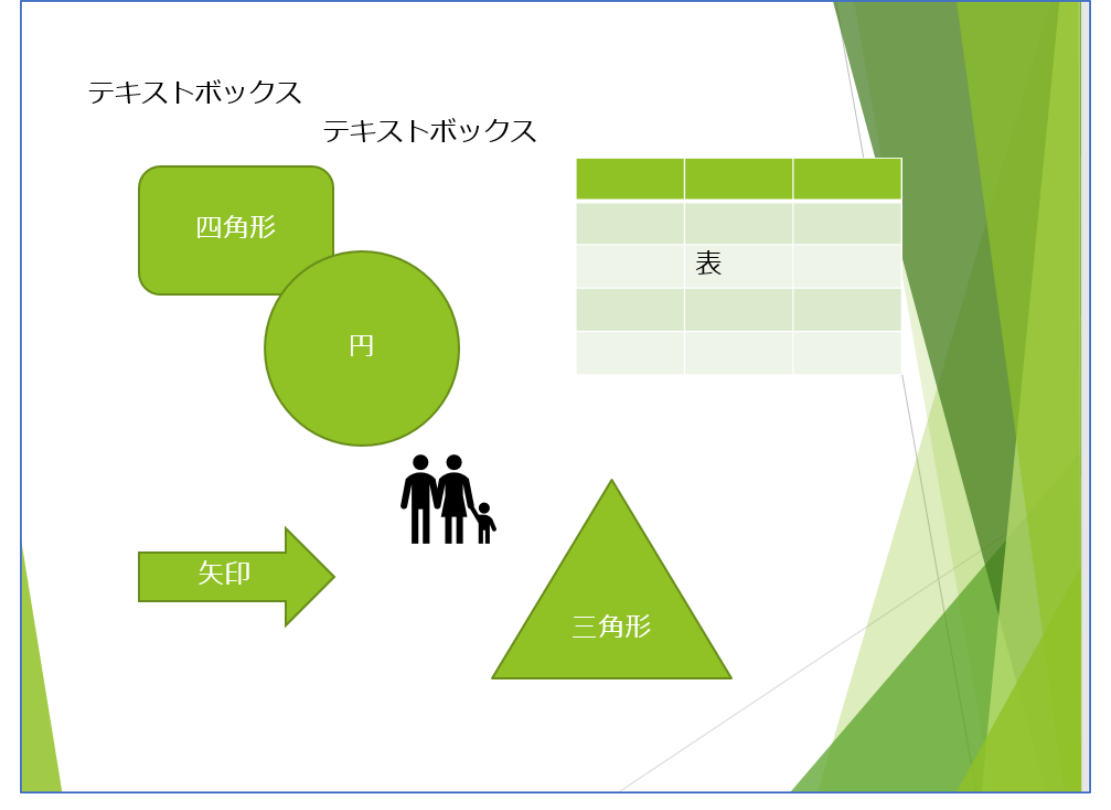

図、表、様々なパーツを自由に配置できます。

そして、スライドは紙芝居のように使えます。今回は、パワーポイントを用いて機能を確 認しましょう。

今回は、図の挿入とアニメーションを学びます。

1.素材の下記写真を、右クリックして「名前を付けて画像を保存」で自分の PC に取り 込んでください。

#### サイト URL「 <https://comet2.jimdo.com/>」

画像は5つ。

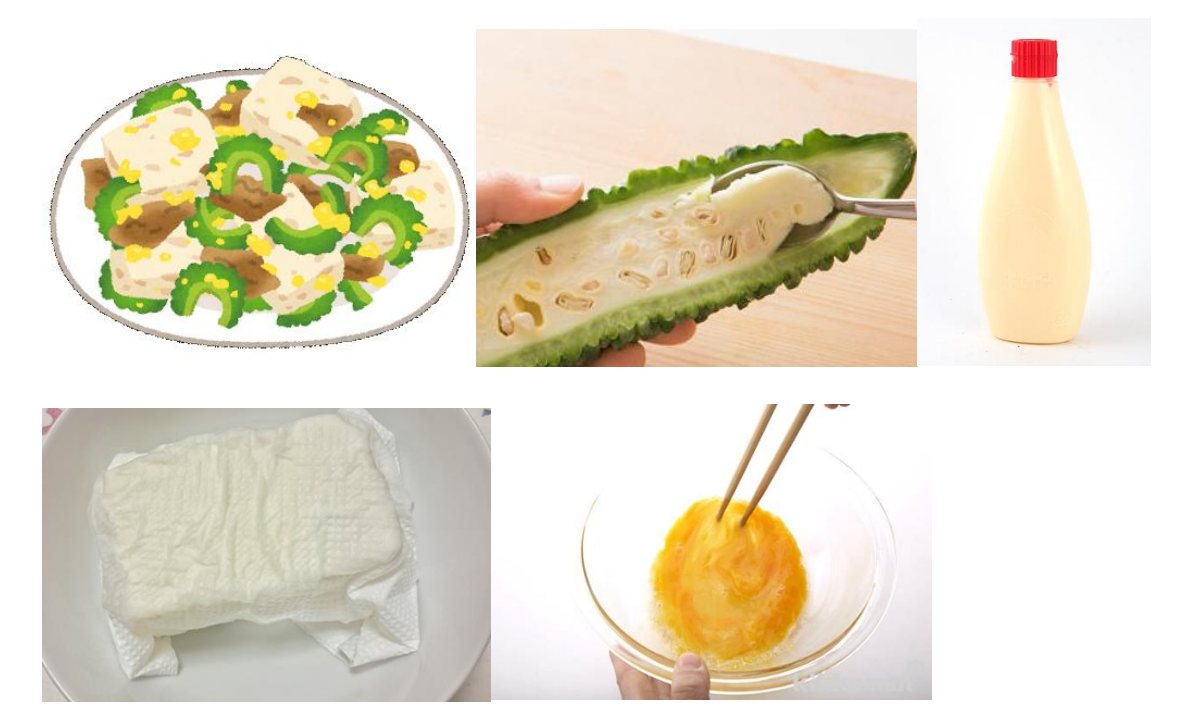

2.プレゼンテーションを作成していきます。 名前は、「ゴーヤチャンプルーの作り方」にしましょう。 (1) 表紙を作成

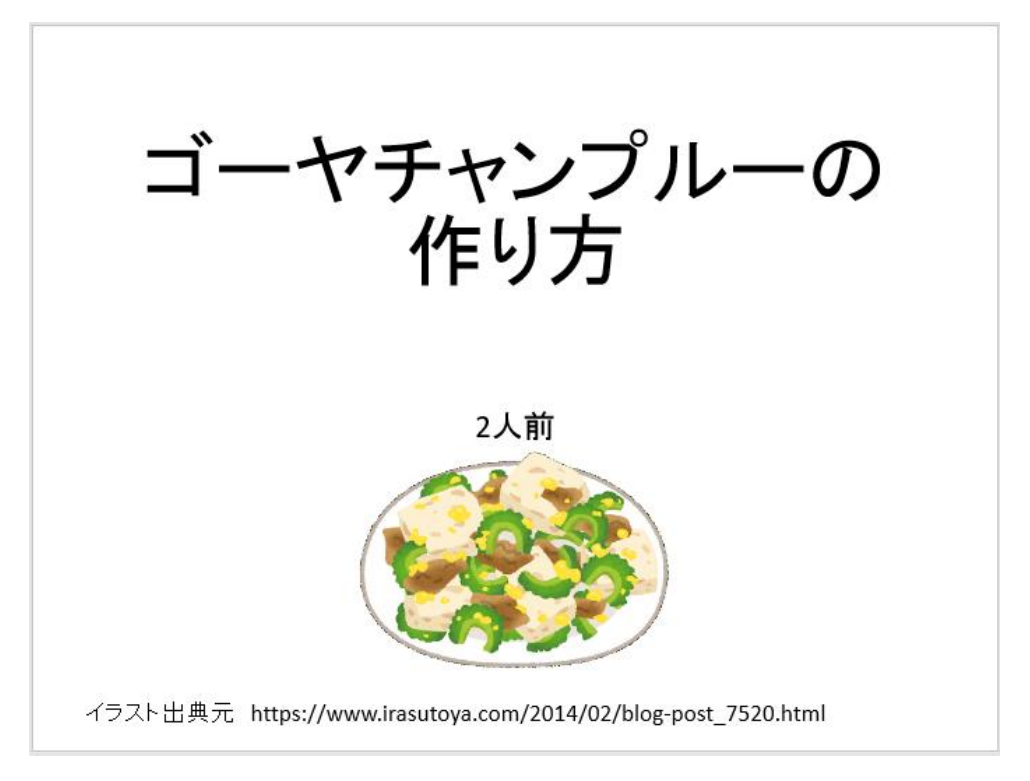

(2) 材料を入力

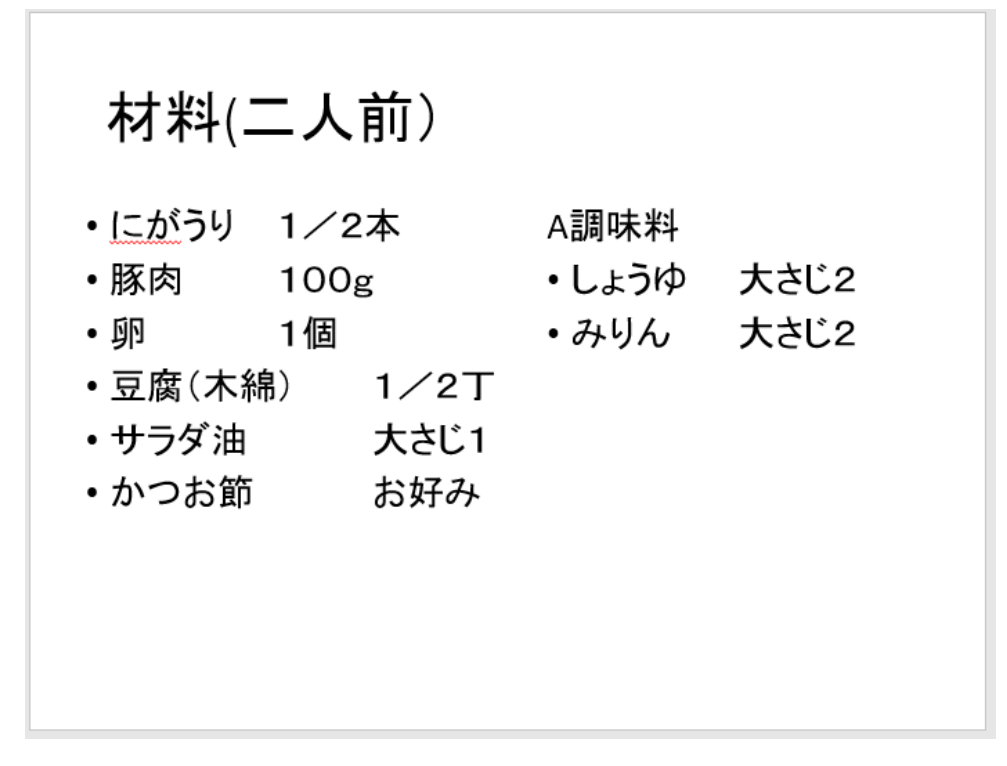

(3) 作り方1を入力

# 作り方(1)

①に<u>が</u>うりをたて半分に切り、スプーンでわたをきれいにくりぬき取り除き、2m<br>m厚に半月切りにする。

②ホウルににがうりを入れて塩を適量いれてもみだし、水で洗って水気をきる。

③卵を溶きほぐす。(適量マヨネーズを入れる)

4豚肉をひと口大に切る。

(4) 作り方2を入力

 $\overline{\phantom{a}}$ 

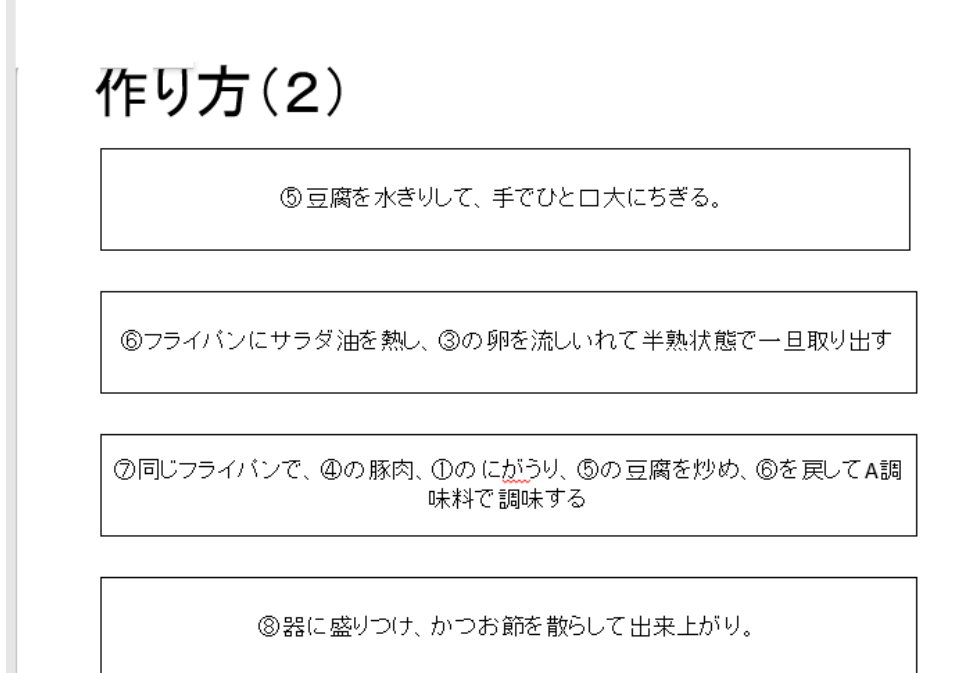

(5) ポイント1を入力

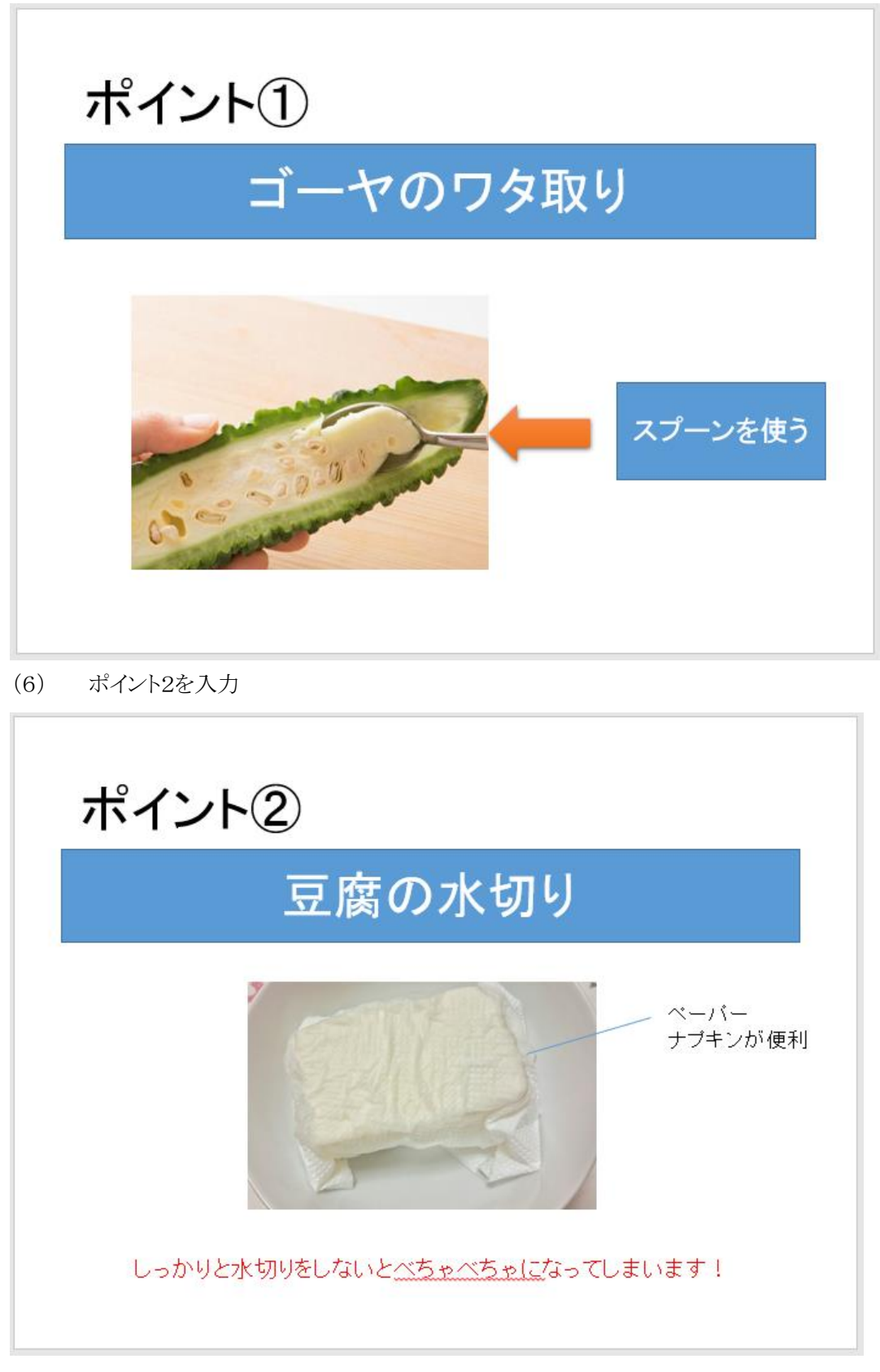

(7) ポイント3を入力

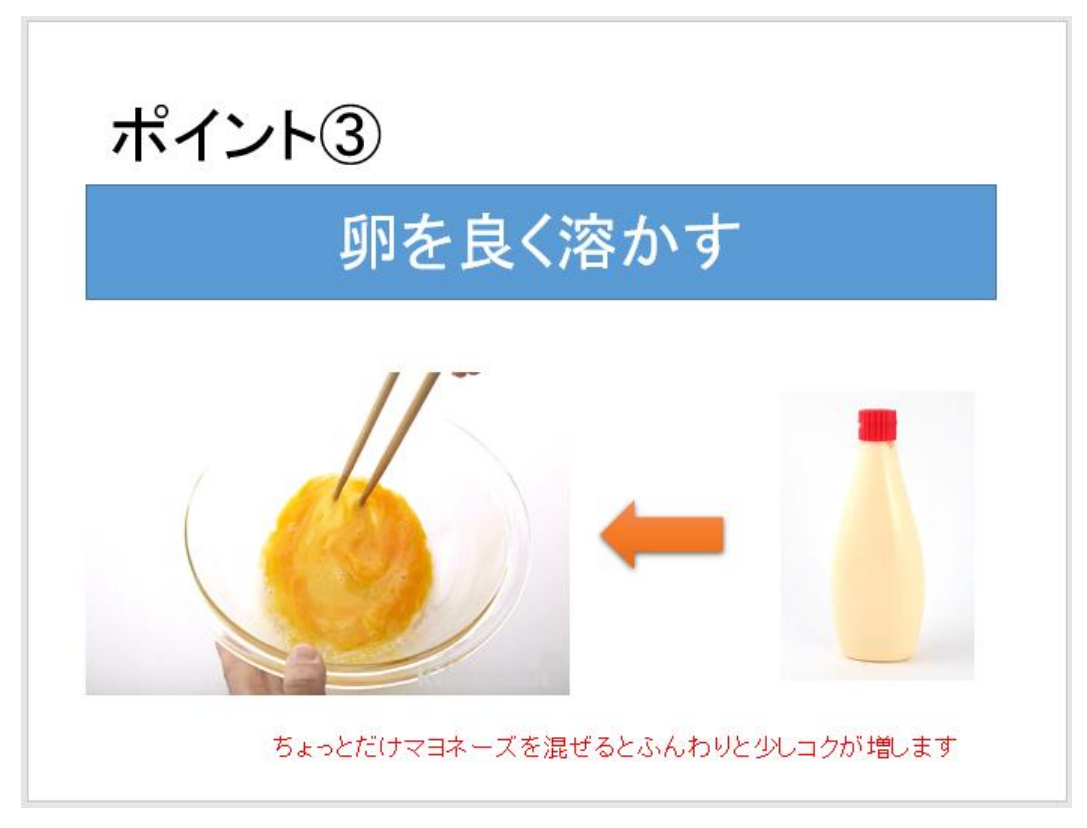

3.デザインの変更や、アニメーションを付加します。

#### 2.ワードに挑戦

MicrosoftWord(TM)は、Microsoftで販売されている文書作成ソフト(いわゆるワープロソフト)で す。

文書装飾や文書の構成を整える昨日や、画像、表、図形描画も行える様々な機能が備わっていま す。とてもたくさんの機能があるので使いこなしに大変ですが、目的を持って使えば決して難しくは ありません。

●基本機能の確認と新規メニューについて

(1)テンプレート機能を使う。(文書支援機能を使う)

(2)文字装飾、段落の利用。

(3)表を挿入する。

(4)図やカットを挿入。

まずはウォーミングアップです。Excel 同様に起動して、「新規作成」を選びそこから 「白 紙の文書」をクリックします。 3

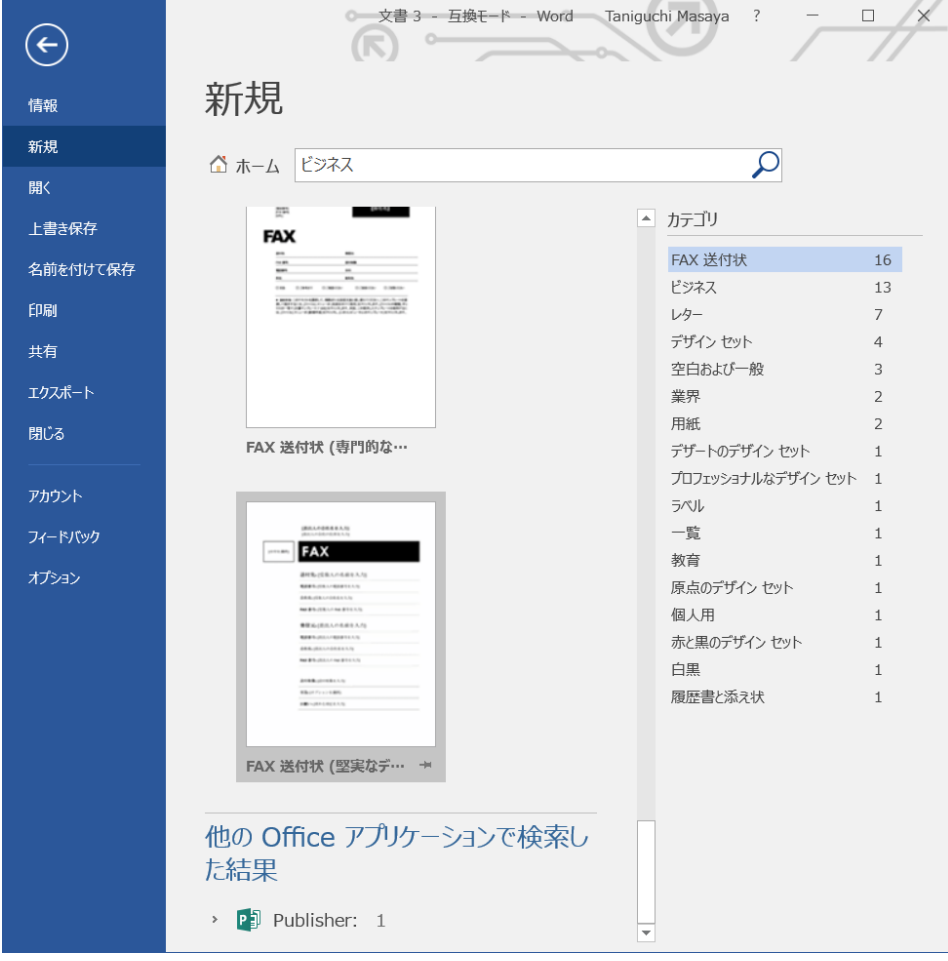

(1) この画面で、左寄せ、右寄せ、中央寄せなどの段落毎に文書体裁を変える練習をしてみまし ょう。

- (2) フォント種類とフォントサイズを変えてみましょう。
- (3) 文字装飾を試してみましょう。
- (4) WORDアートを使って装飾文字にも挑戦してみましょう。
- (5) 表の挿入をしてみましょう。

●見出しの利用

この回では、文章の体裁について説明しましょう。まずは、文書の本文に当たる部分の表 現です。見出しを利用すると、予めセットされた大きさの文字サイズを揃えて配置すること ができます。

(1) 見出しを利用してメリハリのある段落を構成できますので練習してみます。

(2) 見出しを利用すると目次を生成してみます。

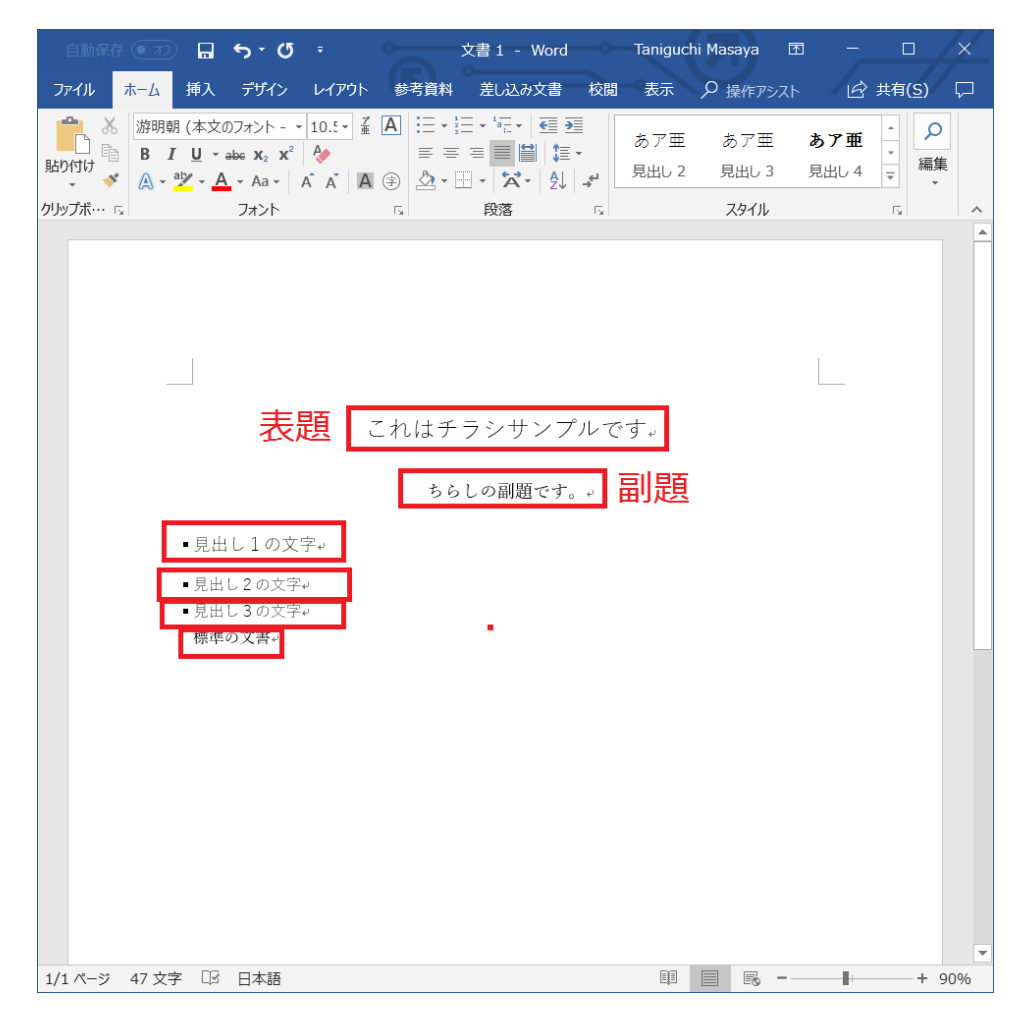